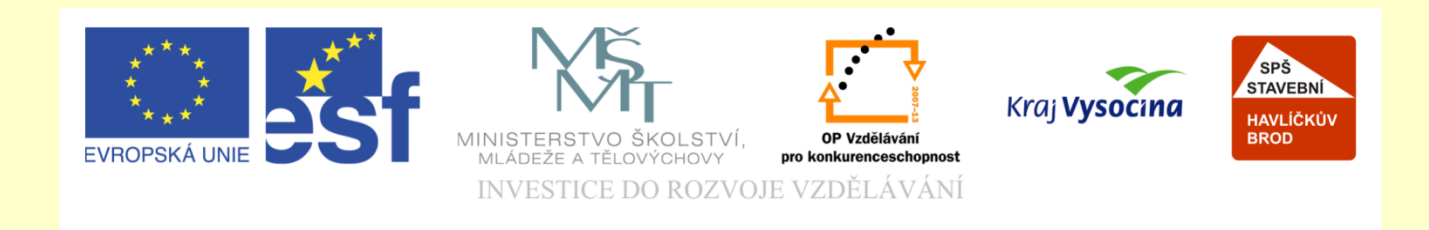

### Téma: **ArchiCAD skladba panelového stropu**

#### Vypracoval: Ing. Wasserbauer Radek

Vypracoval: Ing. Wasserbauer Radek<br>TENTO PROJEKT JE SPOLUFINANCOVÁN EVROPSKÝM SOCIÁLNÍM<br>FONDEM A STÁTNÍM ROZPOČTEM ČESKÉ REPUBLIKY. Vypracoval: Ing. Wasserbauer I<br>TENTO PROJEKT JE SPOLUFINANCOVÁN EVROPSKÝM<br>FONDEM A STÁTNÍM ROZPOČTEM ČESKÉ REPUBLIKY.

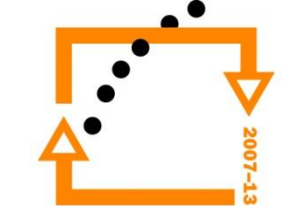

Zobrazíme si nastavený pohled na pohled skladby stropu

Viz. Lekce předchozí keramické stropy

#### **Výkres skladby**

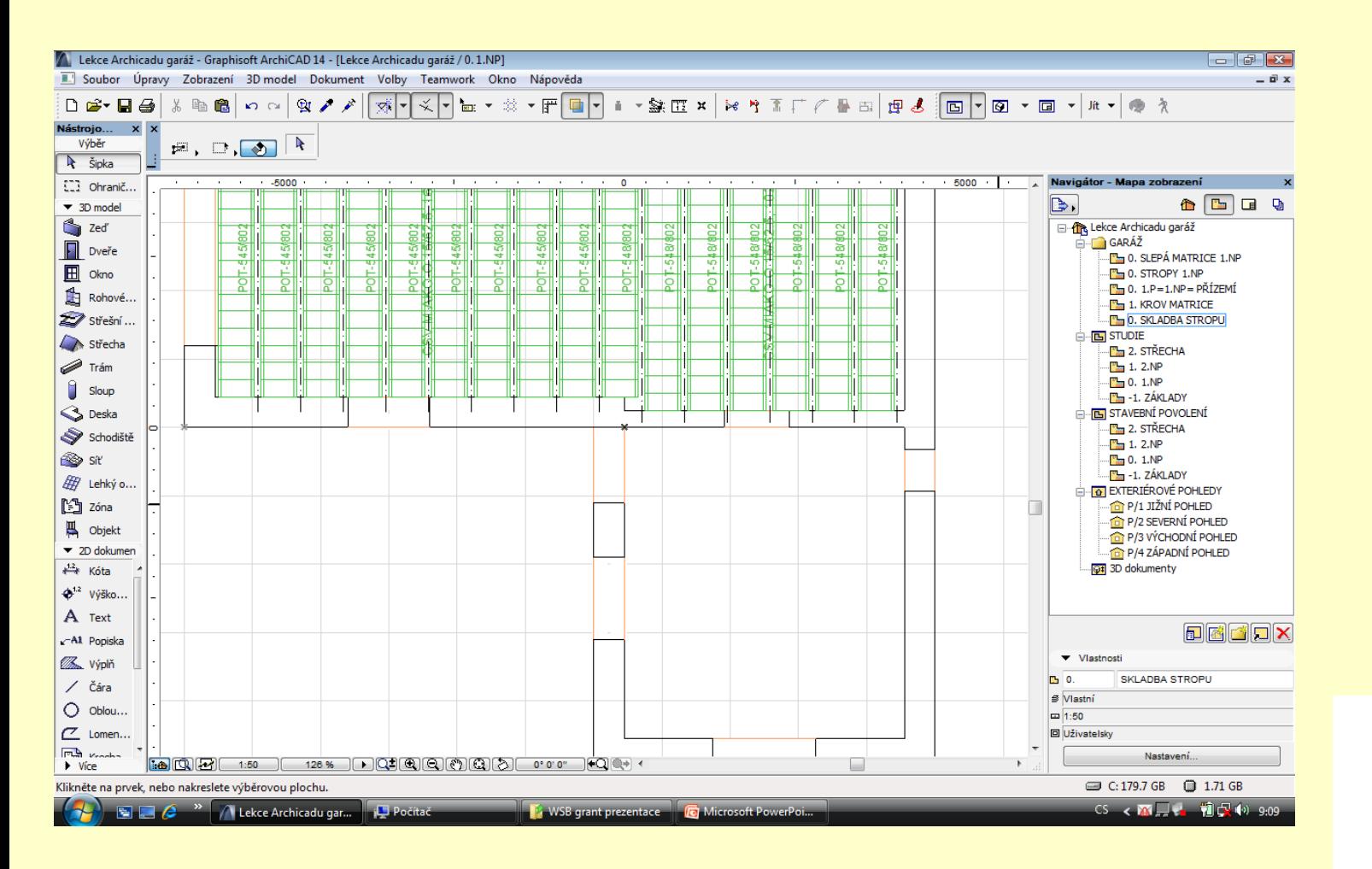

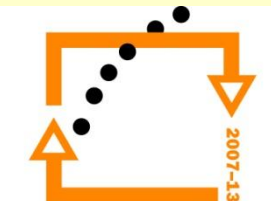

- **Nastavení panelů** 1. Knihovna KONSTRUKCE externí knihovna (nikoliv interní knihovna archicadu)
	- 2. Nastavíme typ
	- 3. Nastavíme typ zobrazení
	- 4. Nastavíme typ popisu panelu
	- 5. Nastavíme výškovou pozici
	- 6. Nastavíme délku

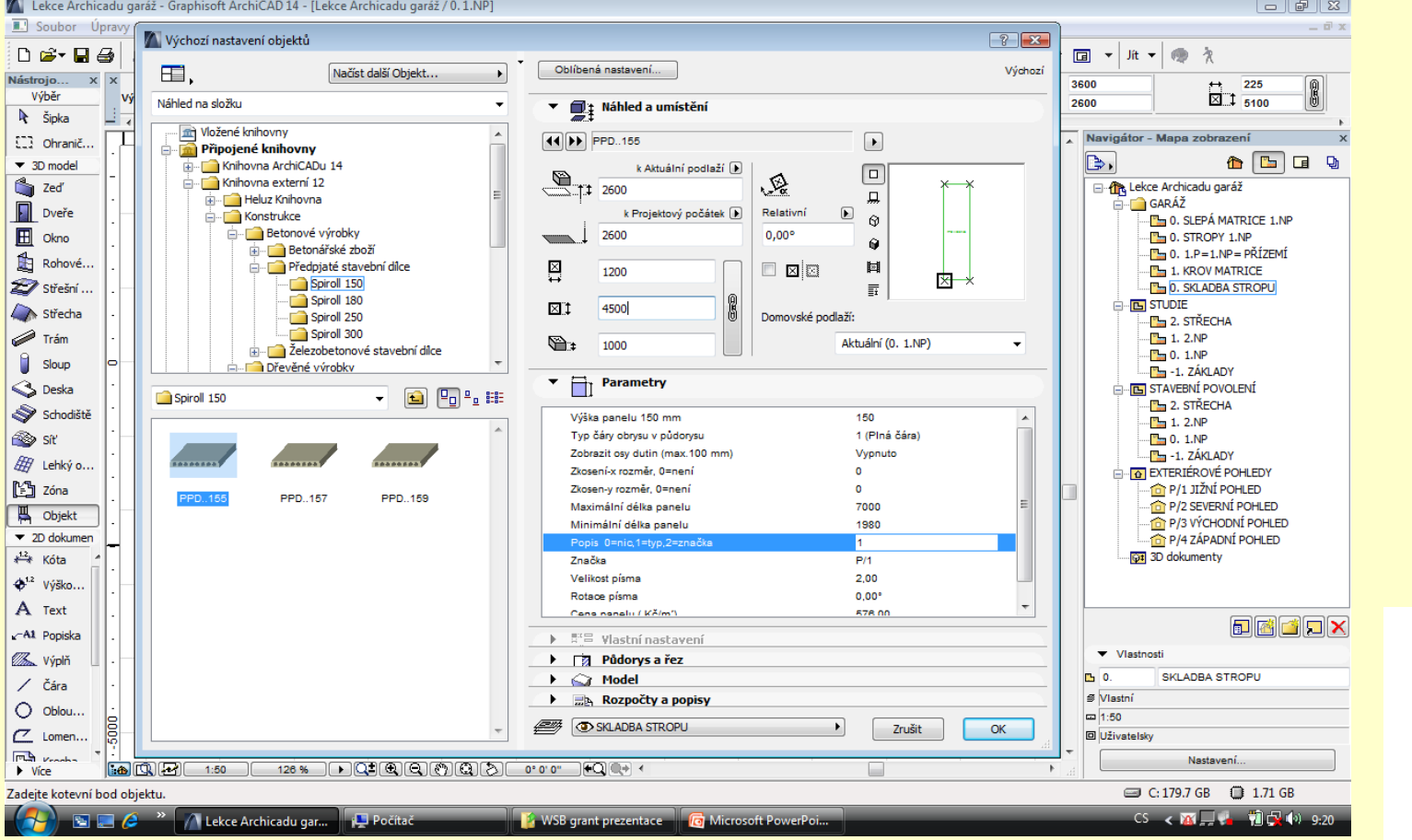

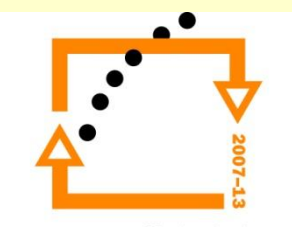

- 1. Vložíme prvek
- 2. Natočíme ho do pozice
- 3. Nastavíme uložení na zdivo

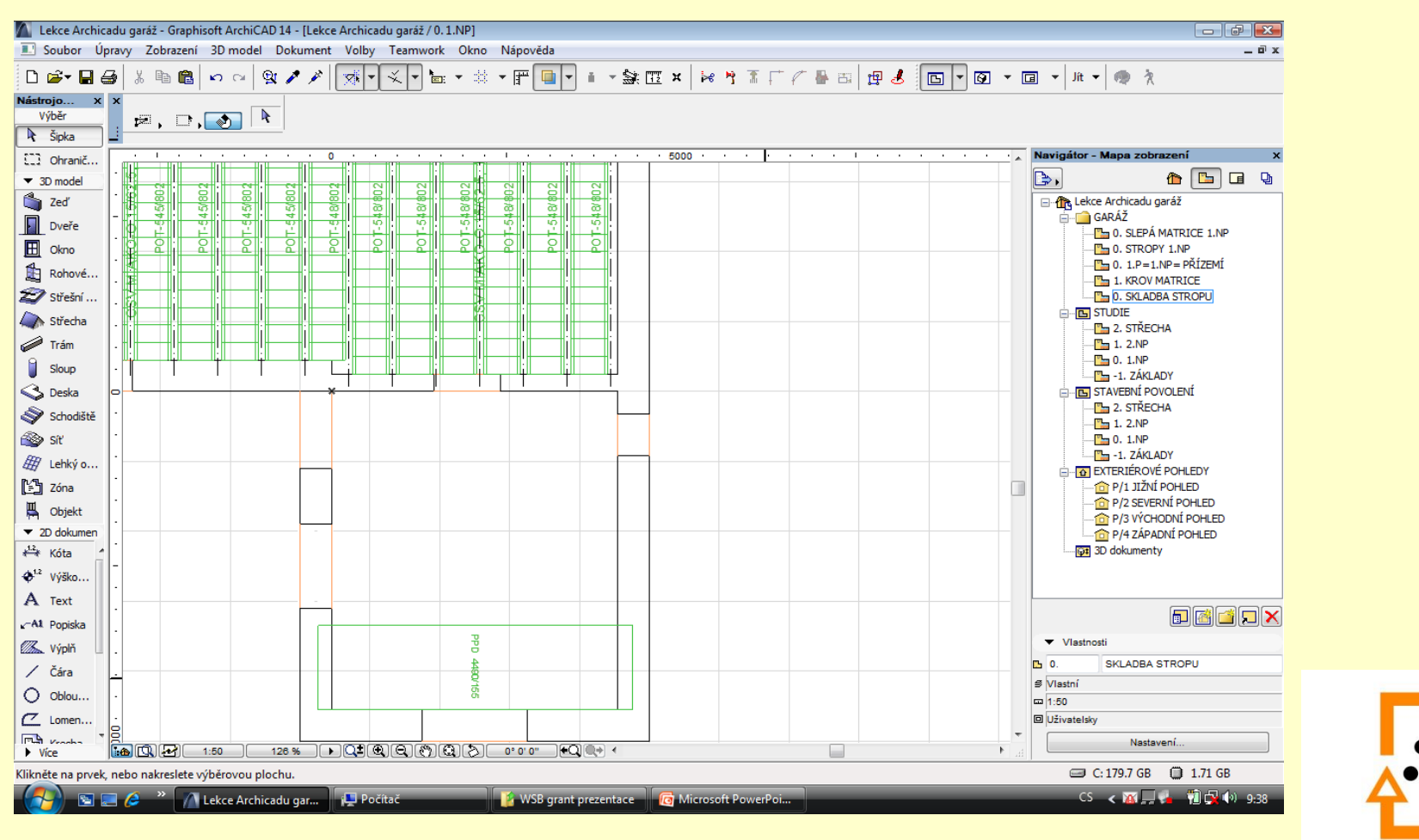

OP Vzdělávání pro konkurenceschopnost

#### **Vložení prvku**

#### **Rozmístění dalších panelů**

- 1. Označíme prvek
- 2. Zvolíme přírůstek
- 3. Nastavíme počet panelů
- 4. Potvrdíme
- 5. Rozmístíme

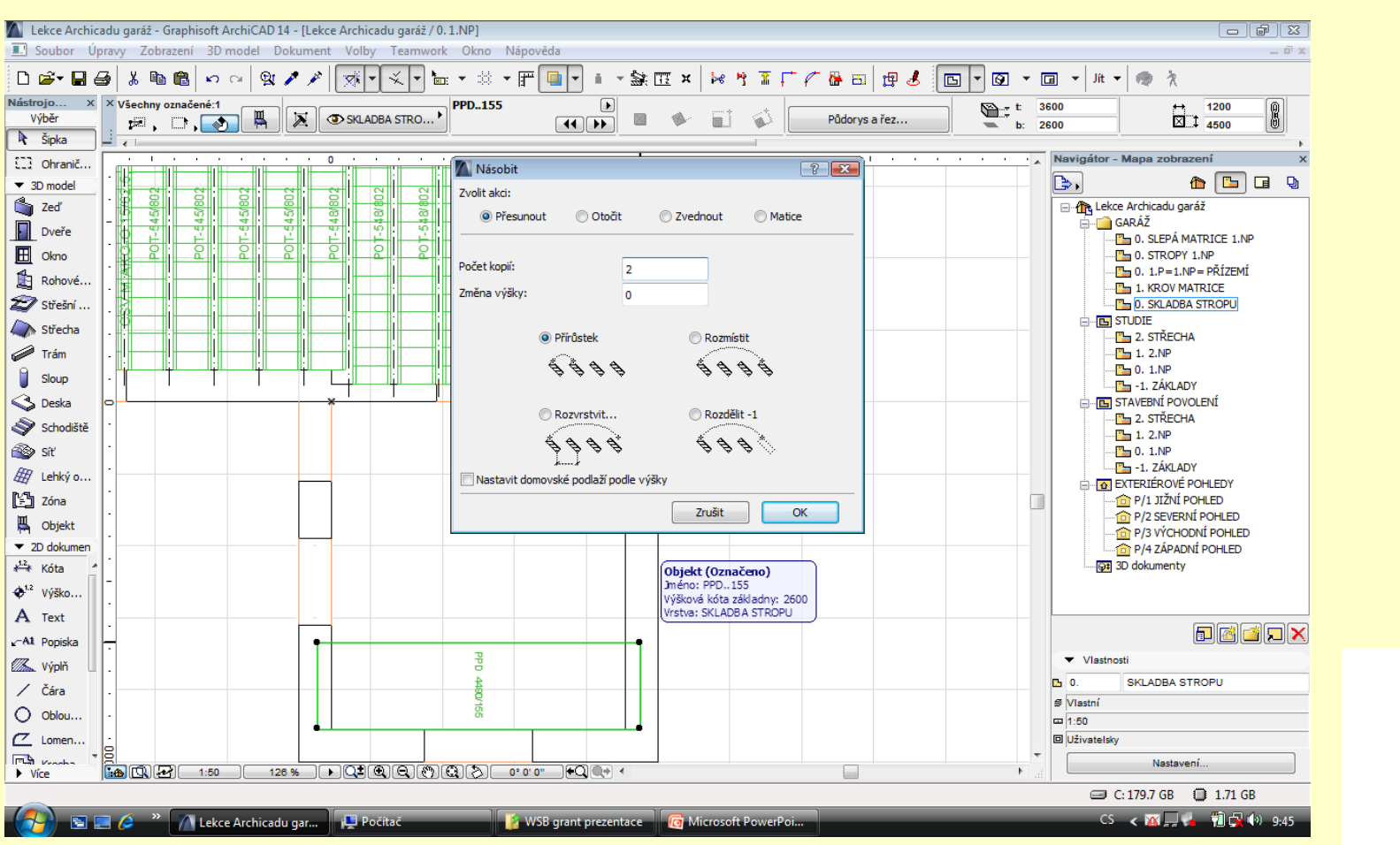

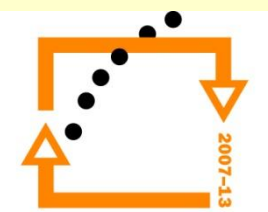

Po rozmístění je nutné ještě upravit pozici panelů dle statických pravidel Zkontrolovat uložení panelů

#### **Rozmístěné panely**

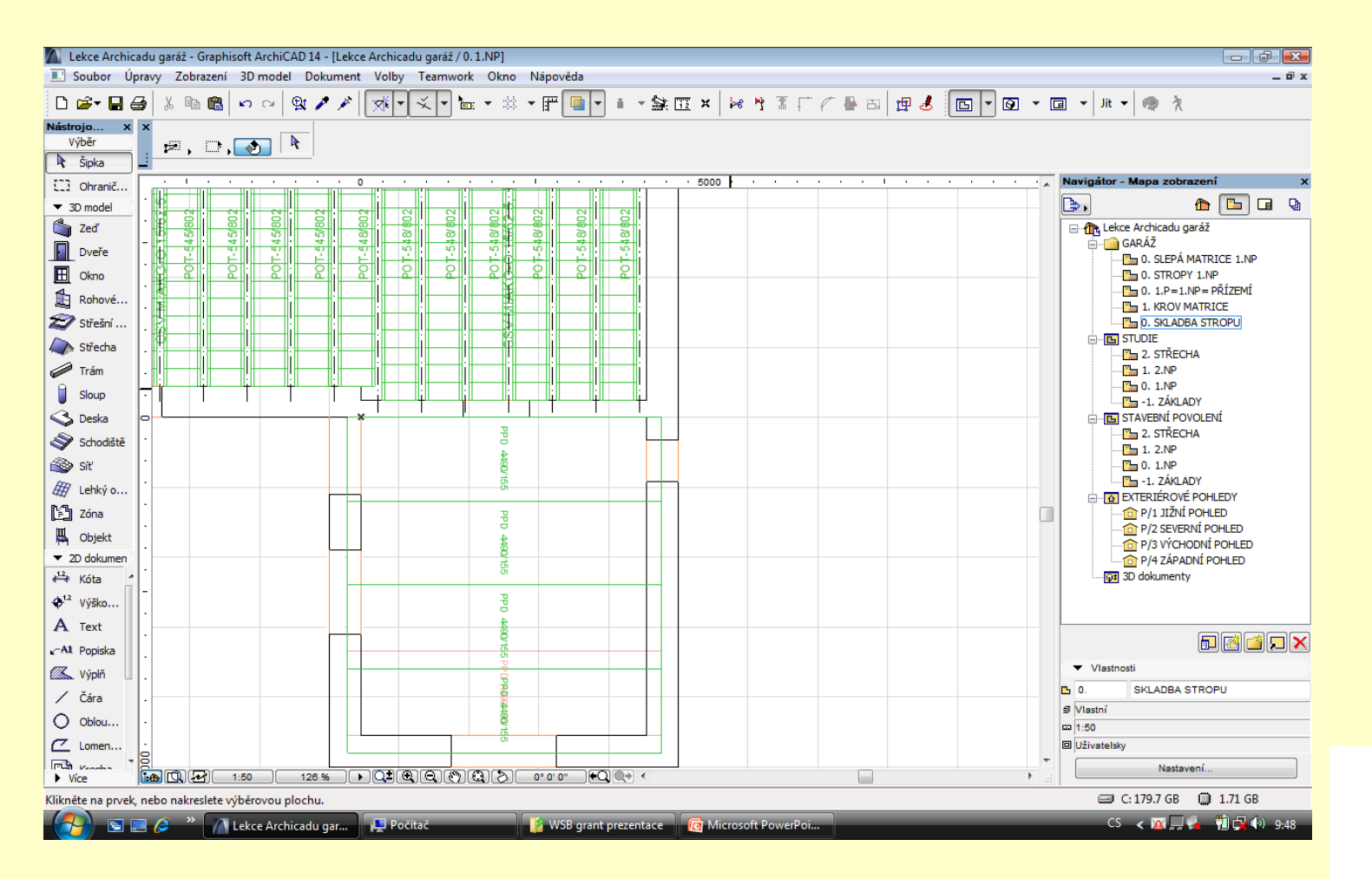

# Výsledek vložení panelů

![](_page_6_Figure_1.jpeg)

![](_page_6_Picture_2.jpeg)

# ZADÁNÍ PRÁCE

- Celý postup zopakujte na svém projektu tak, aby výsledek odpovídal vysvětlené části učiva
- Toto je nezbytné k postupu do další lekce

![](_page_7_Picture_3.jpeg)

pro konkurenceschopnost

# Použité materiály

Program Archicad 13 a 14 , obrázky autor

![](_page_8_Picture_2.jpeg)

pro konkurenceschopnost